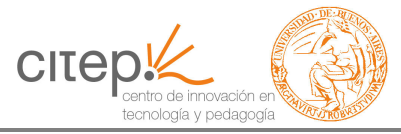

## Primer ingreso al campus virtual del CITEP.

## IMPORTANTE:

Para acceder al campus tendrá que hacerlo a través del navegador Mozilla Firefox ya que accediendo con Internet Explorer puede tener dificultades. Si no tuviera Mozilla Firefox, puede bajarlo gratuitamente desde la siguiente página http://www.mozilla.com/es-AR/

## Cómo crear una cuenta:

- 1. Ingrese en http://campuscitep.rec.uba.ar/
- 2. Haga clic en "Comience ahora creando una cuenta"

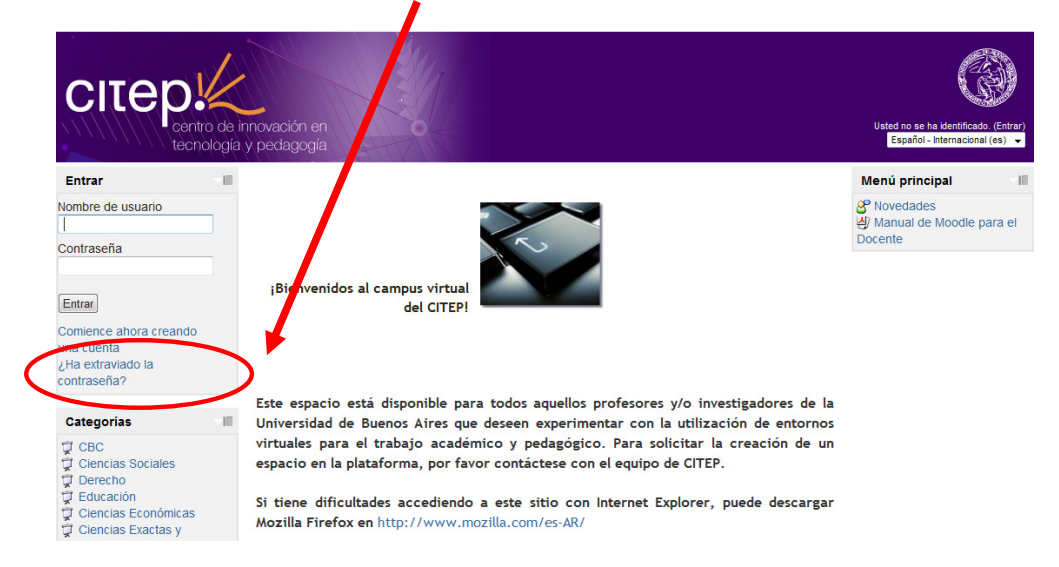

3. Verá la siguiente pantalla. Allí tendrá que completar sus datos personales. Aquí mostramos un ejemplo con el usuario Juan Pérez.

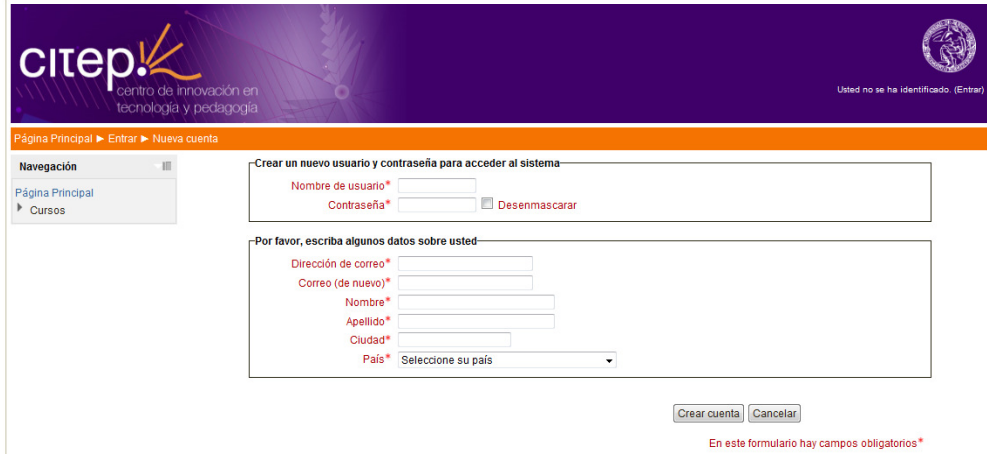

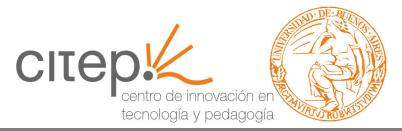

-**Nombre de usuario:** jperez. Se forma con la primera letra del nombre + apellido. Si el sistema no le permitiera ese nombre de usuario, puede conformarlo por nombre+apellido completos (Ej: juanperez)

**-Contraseña:** 12345. Recuerde la contraseña ingresada.

-Dirección de correo: juanperez@hotmail.com. Ingrese una cuenta de correo de USO HABITUAL.

-Correo (de nuevo): juanperez@hotmail.com. Ingrese la cuenta de correo nuevamente.

-Nombre: Juan -**Apellido:** Pérez -Ciudad: Buenos Aires -País: Argentina

Luego de completar todos los datos, haga clic en "Crear cuenta" debajo del formulario. Verá la siguiente pantalla:

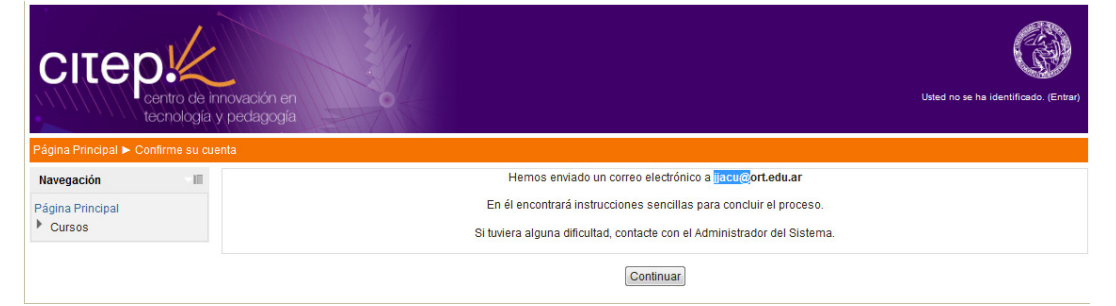

4. Recibirá un correo electrónico en su cuenta de correo, confirmando la creación del usuario. Si no lo visualizara en su Bandeja de Entrada, por favor revise en el correo SPAM o no deseado. Leerá la siguiente leyenda:

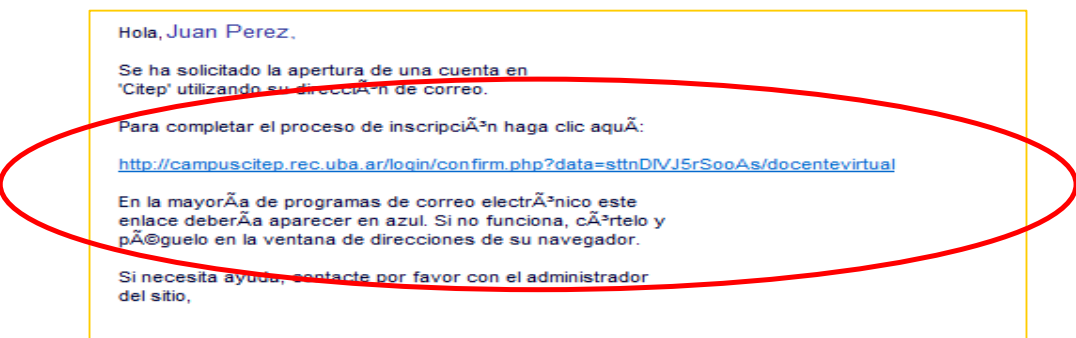

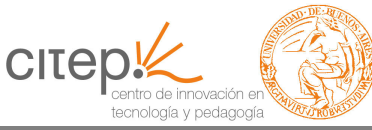

Haga clic en el hipervínculo (link) para completar el proceso de inscripción.

5. El hipervínculo lo llevará a la siguiente página dentro del campus. Haga clic en "Cursos" para conocer la oferta.

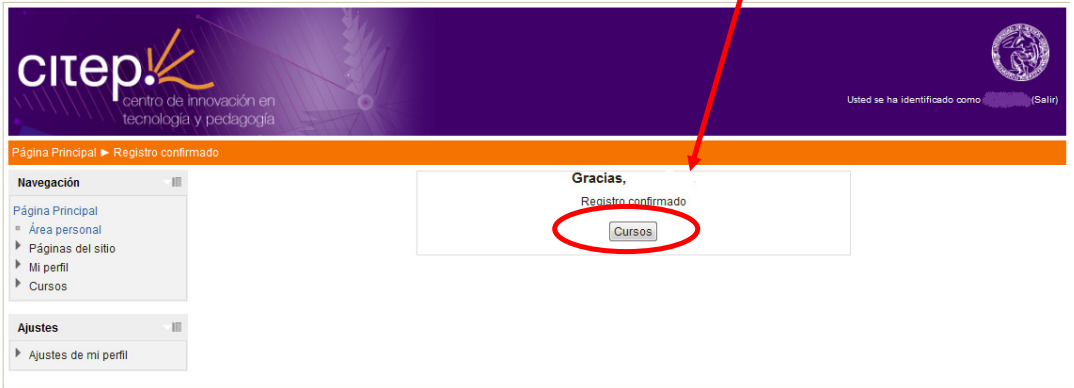

## Cómo inscribirse al curso:

6. De la oferta de cursos disponibles haga clic en el curso al que quiere matricularse dentro de la categoría correspondiente.

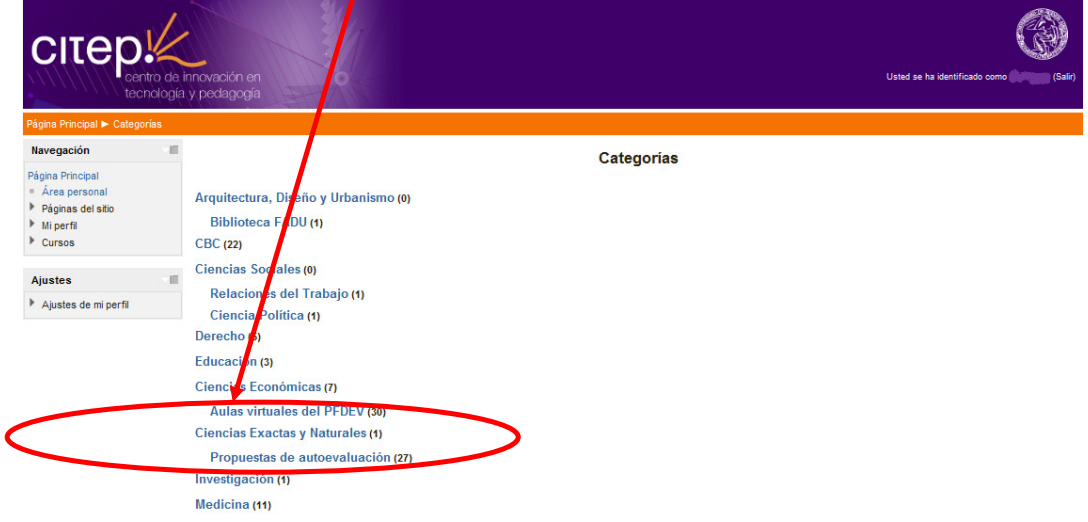

7. Aquí encontrará la presentación del curso. El sistema le solicitará la contraseña de acceso AL CURSO para matricularse (si éste la tuviera). La contraseña la ingresará en esta oportunidad y POR ÚNICA VEZ.

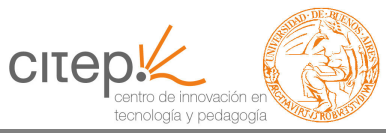

8. Entonces, ingrese la contraseña su curso y haga clic en "Matricularme"

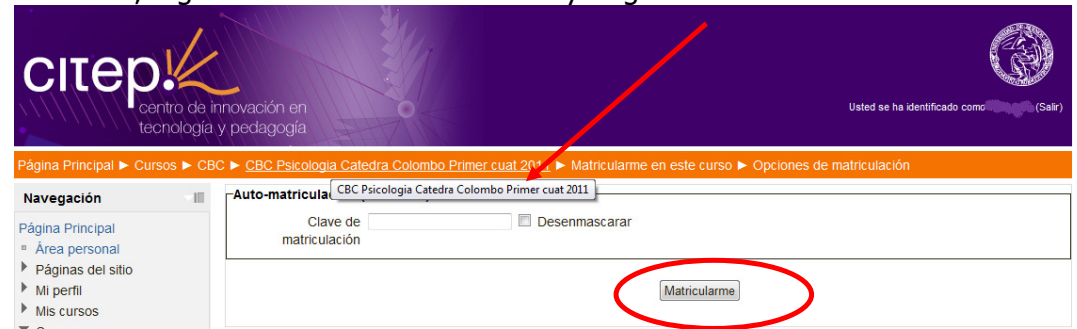

9. ¡Felicitaciones! Ha completado el proceso de matriculación al curso. Recibirá un correo electrónico dándole la bienvenida y pidiéndole que complete su perfil de usuario.

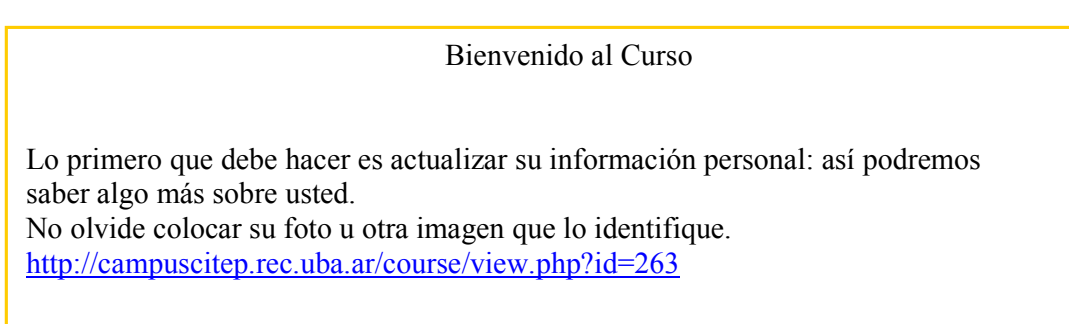